# **What do I need for SBR to work within HandiTax?**

Click [here](https://handiftp.exavault.com/p/upgrade/htwin15/SBR_DependencyCheck.exe) to download the Dependency Installer.

### Microsoft Dependencies

With the new SBR process, HandiTax now requires any computer running HandiTax to have two 'dependencies' installed. If you have HandiTax running on a single computer or over a network with multiple PCs, every PC running HandiTax requires the following.

- 1. Microsoft Visual C++ 2013 Redistributable Package x86(32-bit)
- 2. Microsoft .NET Framework version 4.5 or later

The C++ 2013 Redistributable x86(32-bit) is viewable from the computers control panel in 'Programs and Features'. Look through the installed programs list to identify if you need to install this or not. If you already have the 64-bit version installed you need to install the x86(32-bit) version.

The .NET Framework is generally not viewable in the 'Programs and Features' installed list with Windows 10 and Windows 8.1, but can be seen in older version of Windows.

The CD 2016 V1.00 installer has an option to check if the PC has the required dependencies, and prompt you to install them if they do not. If using the CD installer, use the 'Workstation' option to install the dependencies on all workstations in your office.

Alternatively you can simply download the [dependency installer](https://handiftp.exavault.com/p/upgrade/htwin15/SBR_DependencyCheck.exe) we have created, which will check and install the dependencies where required. Do this on each of your computers that uses HandiTax.

Click [here](https://handiftp.exavault.com/p/upgrade/htwin15/SBR_DependencyCheck.exe) to download the Dependency Installer.

### Windows Versions

Windows XP and older will not work with SBR because .NET Framework 4.5 cannot be installed.

## AUSkey

AUSkey is part of the authentication method used to access SBR services.

Lodging returns, requesting reports and requesting prefill will require an authorised AUSkey as part of the SBR process.

HandiTax requires any user wanting SBR functionality to select their authorised credential within the AUSkey.

An AUSkey can have one or more credentials listed within it, and there can be many AUSkeys created for the business. The good news is that if you currently access the portal then you already have an AUSkey installed.

For further information about registering, creating, downloading and activating AUSkeys please visit the following websites -:

<https://abr.gov.au/AUSkey/>

<http://www.sbr.gov.au/about-sbr/publications-and-resources/learning-modules/auskey>

[https://www.ato.gov.au/General/Online-services/In-detail/Transact-Online/Using-Access-](https://www.ato.gov.au/General/Online-services/In-detail/Transact-Online/Using-Access-Manager/?page=1#Tax_and_BAS_agents)[Manager/?page=1#Tax\\_and\\_BAS\\_agents](https://www.ato.gov.au/General/Online-services/In-detail/Transact-Online/Using-Access-Manager/?page=1#Tax_and_BAS_agents)

#### Aligning your AUSkey with HandiTax

From the **Lodgment** menu, click **Set SBR AUSkey Credentials**.

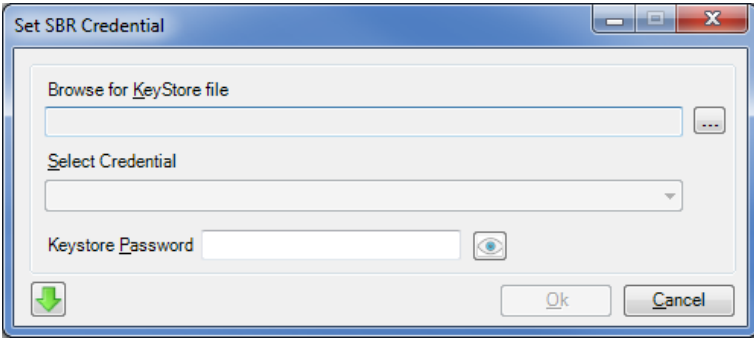

An AUSkey file is named Keystore.xml. Click on the ellipses button to browse for the keystore.xml file location. Generally, but not always, the location where it has been installed to is C:\Users\USERNAME\AppData\Roaming\AUSkey (the reference to USERNAME is the logon username you enter to access the PC).

Alternatively, you can search for the file by opening Windows Explorer and typing 'keystore.xml' into the search bar.

Further information on locating your keystore.xml file can be found here -:

[https://abr.gov.au/AUSkey/Help-and-support/Managing-AUSkey-troubleshooting/Back-up-your-](https://abr.gov.au/AUSkey/Help-and-support/Managing-AUSkey-troubleshooting/Back-up-your-AUSkey/)[AUSkey/](https://abr.gov.au/AUSkey/Help-and-support/Managing-AUSkey-troubleshooting/Back-up-your-AUSkey/)

Once you have located and chosen your keystore.xml file, you will be able to select a credential in the 'Select Credential' list.

You will need to provide security by entering the password for the credential. This password should be the same as that you use when accessing the portal from the computer you are sitting at. It's important to note that if you have set up different AUSkeys on different computers, each separately installed AUSkey on each separate PC could have a different password that was initially set up when the AUSkey was installed.

If you can't remember the password for the AUSkey, further information can be found here -:

[https://abr.gov.au/AUSkey/Help-and-support/Managing-AUSkey-troubleshooting/Forgotten](https://abr.gov.au/AUSkey/Help-and-support/Managing-AUSkey-troubleshooting/Forgotten-password/)[password/](https://abr.gov.au/AUSkey/Help-and-support/Managing-AUSkey-troubleshooting/Forgotten-password/)

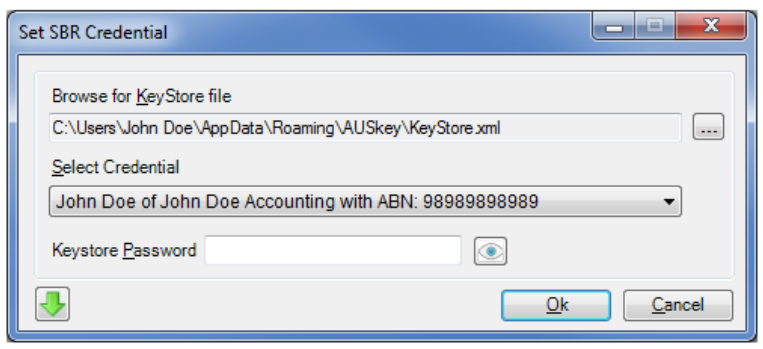

#### AUSkey Authorisation

Your AUSkey will have credentials assigned within it.

Each credential must be authorised to perform actions via SBR.

Failure to set the correct permissions for the credential will result in authorisation errors being generated by the ATO when attempting a certain SBR function. For example, you may not have authorised a credential to lodge Individual income tax returns. Even though via ELS there was no problem lodging individual income tax returns, when doing it via SBR the ATO rejects the lodging attempt.

In order to authorise credentials you must log on to the portal.

Once in the portal you need to select **Access and permissions** from the left hand menu.

**NOTE:** If you do not see **Access and permissions** you have not logged onto the portal as an administrator. Only administrators can set the permissions for the credentials.

A list of individuals will appear. Choose a credential by clicking on the name in the list.

You should now see a list of what this credential can and cannot do. Check the boxes you want this credential to be able to access.

**NOTE:** There are two sections here, **Business** and **Client**. In order to lodge all form types via SBR, both sections need to be authorised.

#### AUSkey Permission Walkthrough

Step One – Log into the portal.

Step Two – Click **Access Manager** from the left hand column.

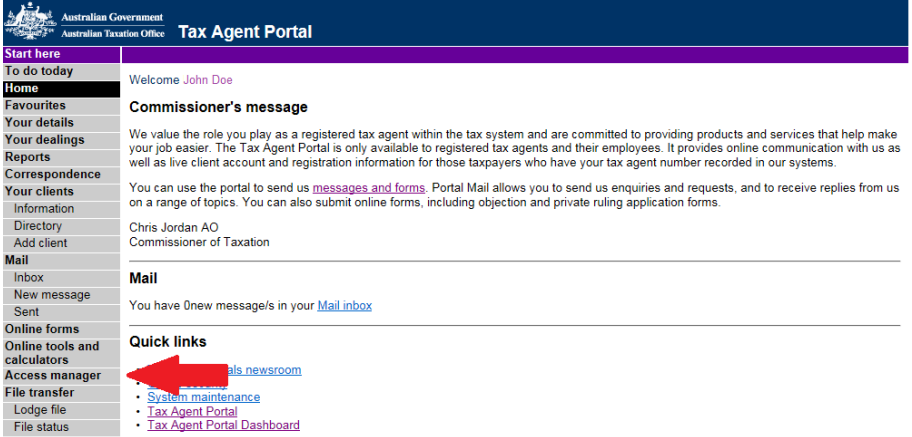

#### Step 3 – Login to Access Manager.

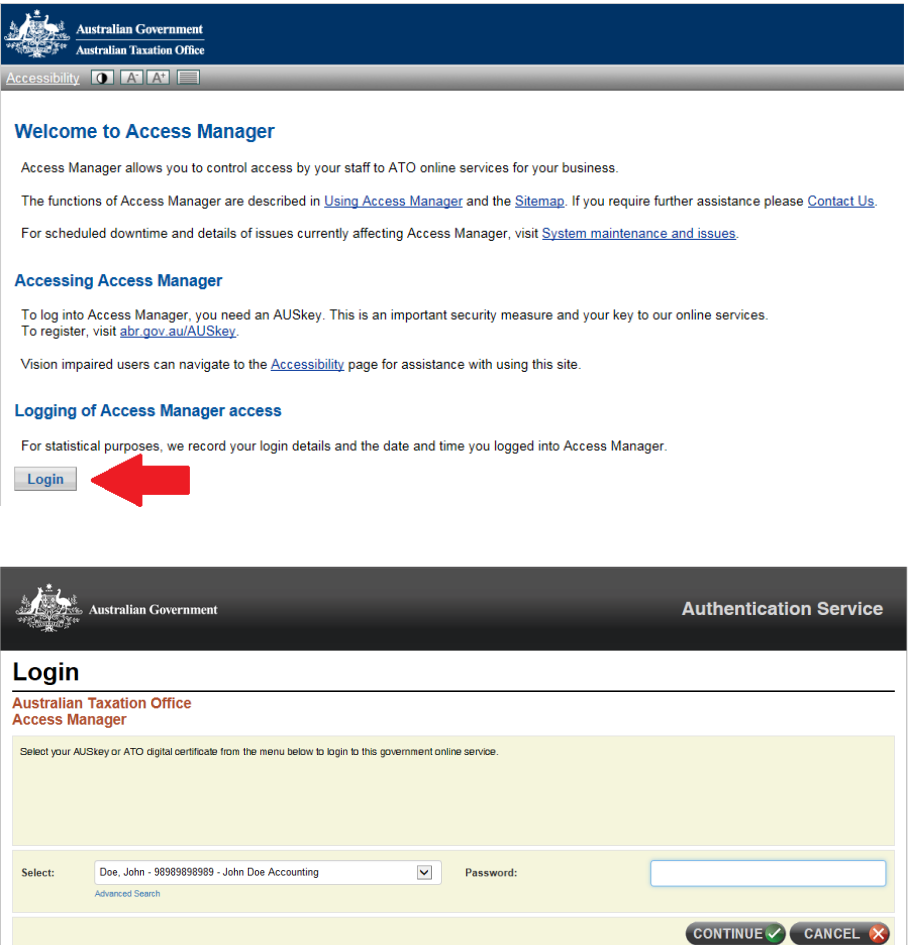

Step 4 – Choose **Access and permissions** from the left hand column.

Copyright Disclaimer Security and Privacy

Accessibility

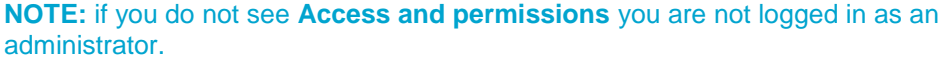

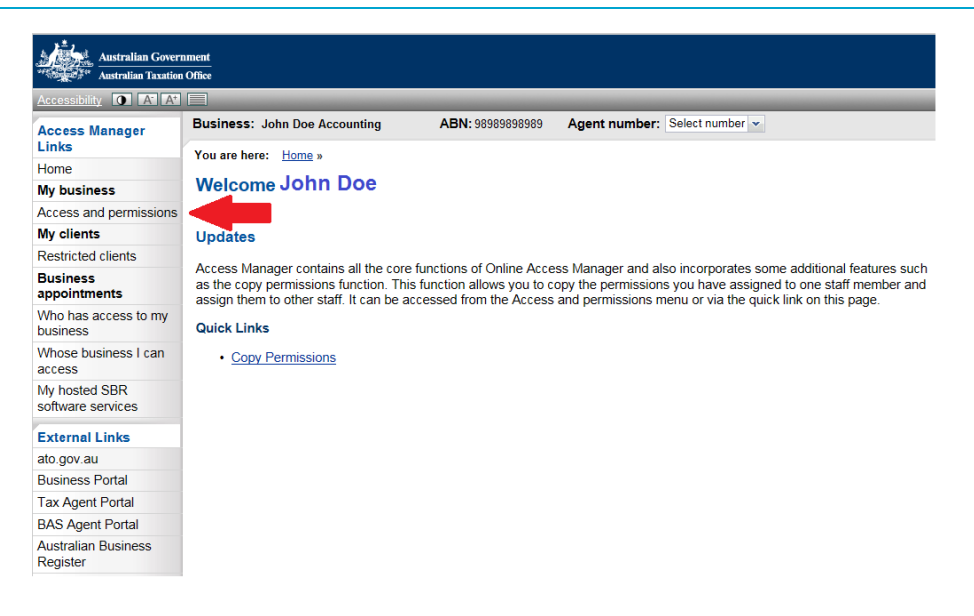

Step 5 – From the list, choose the credential that requires permissions updated.

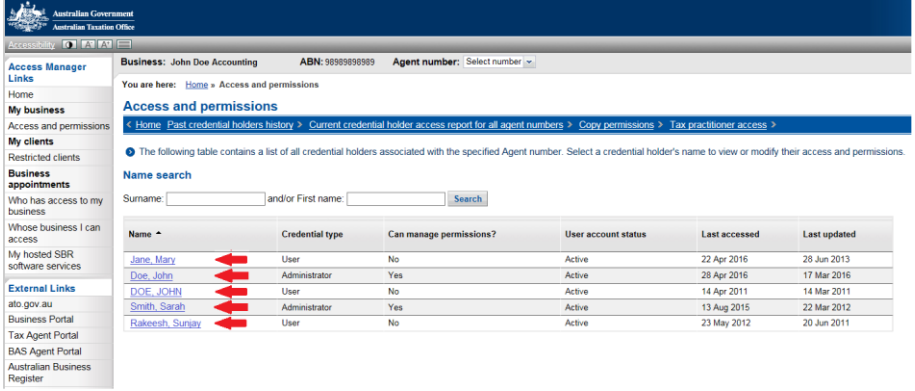

Step 6 - Select the relevant permissions.

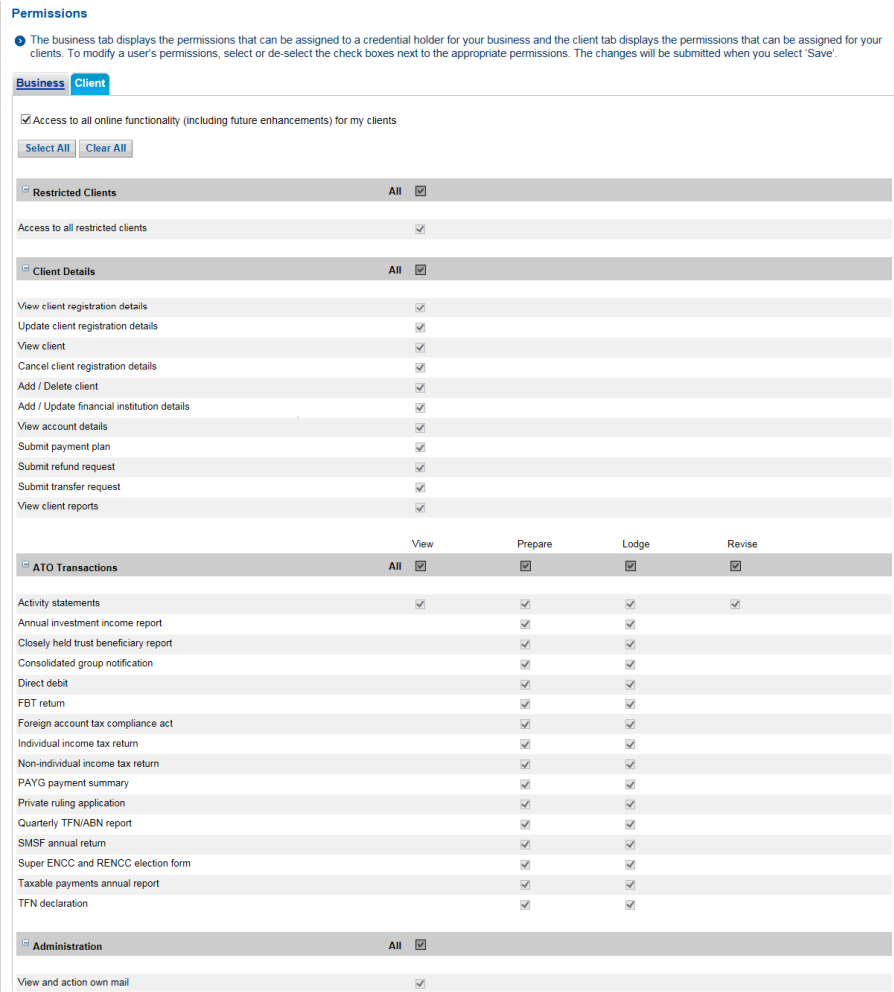

Step 7 – Check both **Business** and **Client** tabs have the correct permission set.

Step 8 – 'Save' the changes in the bottom right hand corner.

## Proxy Server and Network Firewall Information

This section provides a general overview of the proxy or firewall configuration required to enable SBR lodgments from your workstation.

While we are unable to offer networking advice relating to your specific setup, below are general guidelines to assist with the configuration of your proxy server and software firewall.

HandiTax must communicate with the ATO's servers in order to lodge SBR.

You may need to create an exception rule to allow the following ATO domains to bypass the proxy server:

\*.sbr.gov.au

\*.authentication.business.gov.au

Sometimes firewalls may automatically block applications from accessing the Internet.

In which case, you have to allow the following applications in the firewall.

Ht15.exe Ht16.exe Ht15sql.exe Ht16sql.exe javawforAUSkey\_abrkeymgmt.exe

If, after allowing these exceptions through your network, you are still unable to connect to the ATO, you should request your Network Administrator to monitor your network traffic logs and allow the required blocked content through your Proxy Server or Firewall.